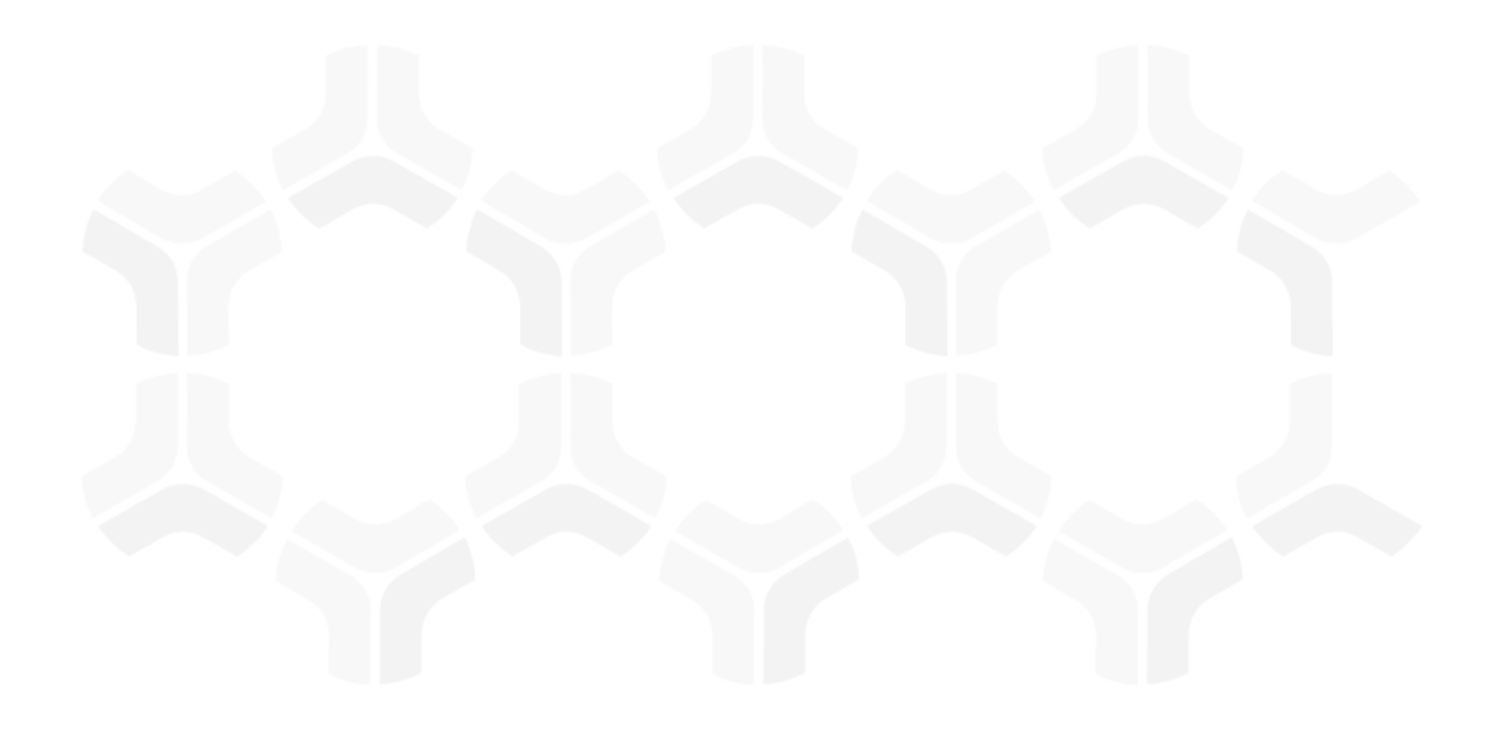

# **Enterprise Policy Management Module**

**Step-by-Step Tutorial** 

Document Version: 02.01.02 | December 2018

Rsam © 2018. All rights reserved

Privacy Policy | Terms of Service

### **Contents**

| About Rsam Tutorials3                                                                                                    |                  |
|----------------------------------------------------------------------------------------------------|------------------|
| Rsam Sandbox Environment                                                                                                    |                  |
| Enterprise Policy Management Workflows 5 Policy, Section and Sub-Section Workflow 6 Policy Acknowledgement Campaign Workflow 7 Campaign Acknowledgement Record Workflow 7 Policy User Accounts 8 High-Level Steps 9 Policy Management Submitting a Policy 1 Step 1: Updating and Submitting a Policy Revisions 1 | 0                |
| Step 3: Publishing a Policy                                                                                                    |                  |
| Active Policies                                                                                                    | 5<br>6           |
| Campaign Management       2         Campaign User Accounts       2         Step 1: Creating a Campaign       2         Step 2: Reviewing and Approving a Campaign       2         Step 3: Acknowledging a Policy - Target Audience       2         Step 4: Completing a Policy Acknowledgement Campaign       2  | 0<br>1<br>6<br>6 |
| Appendix 1: Email Notifications2                                                                                                    | 9                |
| Appendix 2: Offline Decision Making3                                                                                                    | 0                |
| Appendix 3: Rsam Documentation 3  EPM Baseline Configuration Guide 3  Online Help 3                                                                                                    | 1                |

## **About Rsam Tutorials**

The Rsam module step-by-step tutorials are designed to help you learn about a specific Rsam module and to gain basic familiarity with the user interface. The Rsam platform is highly configurable and is capable of handling both simple and comprehensive applications. The step-by-step tutorials and Rsam sandboxes, however, are specifically designed to quickly deliver a user experience without requiring further training. Each step-by-step tutorial walks you through common, out-of-the-box functionality within a given Rsam module, allowing you to get immediate hands-on familiarity with the module.

### **Rsam Sandbox Environment**

Rsam module step-by-step tutorials are designed to work with the out-of-the-box Rsam configuration. You may follow this tutorial using an Rsam Sandbox environment or using your own instance of Rsam that you already own. If you are using this tutorial with an Rsam Sandbox environment, the URL to access your Rsam sandbox is delivered through an email. Otherwise, you may contact your Rsam Administrator for the URL to access your Rsam instance.

If you are using an Rsam sandbox environment, you should have provided Rsam with your organization's internet facing IP address. To find this information, open a browser and connect to an IP discovery site such as www.whatismyip.com, or contact your organization's Network Administrator for assistance. You may also contact your Rsam Customer Representative with any questions.

#### Sign-In Page

Tutorials leverage pre-defined accounts that require manual authentication. While your organization may intend to use SSO authentication, Rsam sandbox environments require manual authentication through the Rsam Sign-In page so that you can easily toggle between various sample accounts used throughout the tutorial.

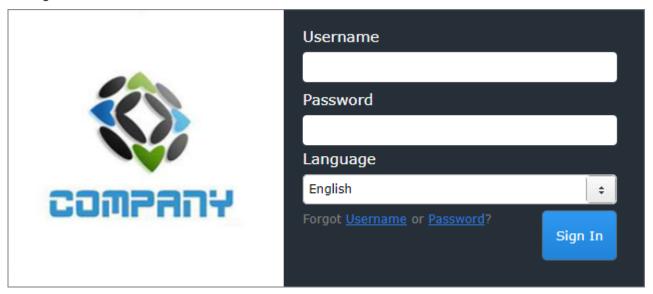

Like most elements in Rsam, the Sign-In page can be configured in a number of ways. Different authentication options such as user self-registration, integration with customer user directories (such as Active Directory), or integration with Single Sign-On products, such as Shibboleth, can be applied. You can also embed your own branding and logo on the Sign-In page.

## **Enterprise Policy Management**

The Rsam Enterprise Policy Management module allows you to author, manage, and track policies in a central location. It provides organizations with the ability to map their policies to the regulatory standards and frameworks. With versioning mechanism in the Enterprise Policy Management module, organizations can track policy changes effectively. This tutorial provides a step-by-step procedure to walk you through the commonly followed path of an Enterprise Policy Management workflow within the module.

The Enterprise Policy Management module has the following capabilities and benefits:

- Create, track, approve, manage, and version all policies in a central location.
- Author policies manually in Rsam, or import policy text.
- Ability to map policies to risks, controls, and exceptions.
- Manage policy reviews and approval using an automated workflow process.
- Create policy acknowledgment campaigns to specifically targeted audiences.

#### **Enterprise Policy Management Workflows**

The Enterprise Policy Management module provides automated workflows for the following components:

- Policy, Section and Sub-Section
- Policy Acknowledgement Campaign
- Campaign Acknowledgement Record

Before proceeding to the specific workflows, it is recommended that you familiarize yourself with the following Rsam workflow diagram key.

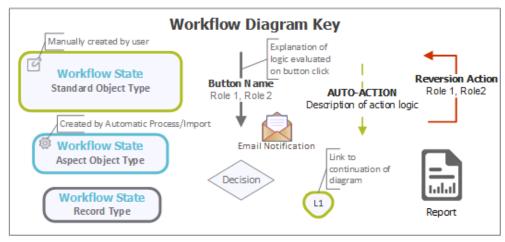

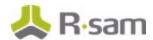

#### **Policy, Section and Sub-Section Workflow**

The following image shows the workflow of the baseline Policy, Section and Sub-Section.

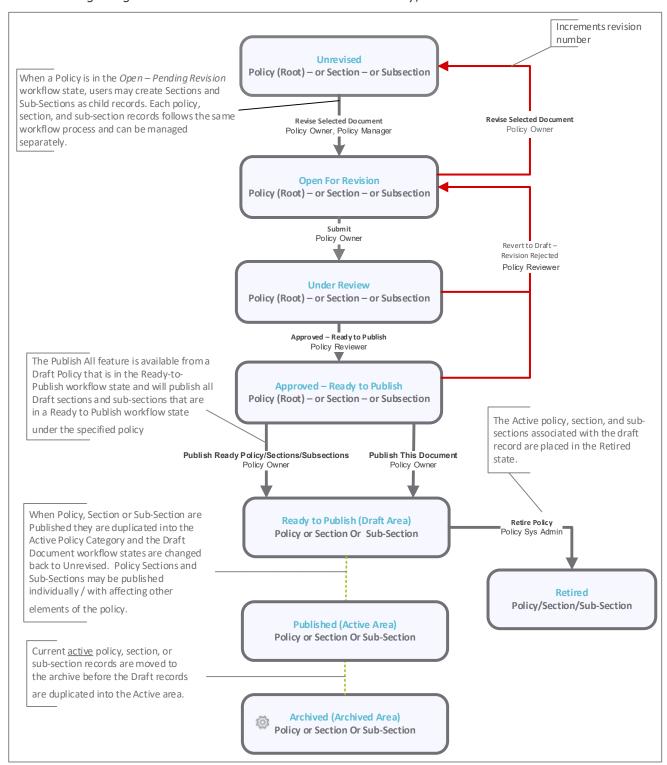

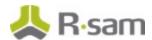

#### **Policy Acknowledgement Campaign Workflow**

The following image shows the workflow of the baseline Policy Acknowledgement Campaign.

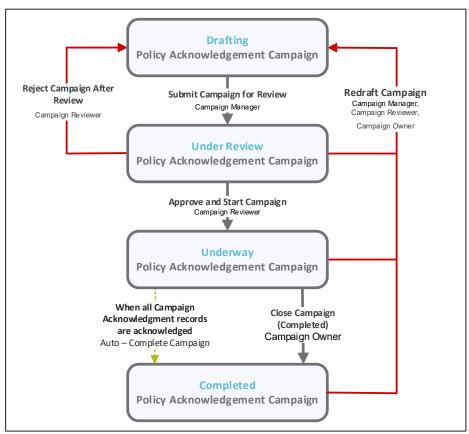

#### **Campaign Acknowledgement Record Workflow**

The following image shows the workflow of the baseline Campaign Acknowledgement Record.

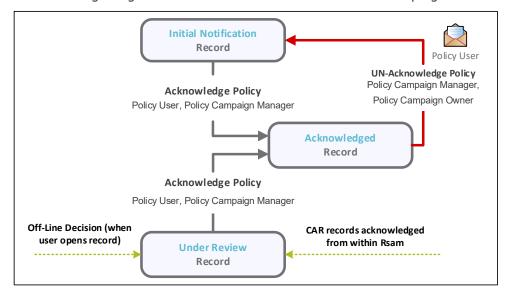

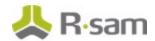

#### **Policy User Accounts**

User Accounts are required for the individuals that are authorized to access a specific Rsam baseline module. The Rsam sandbox for Enterprise Policy Management comes with pre-populated sample accounts as listed in the following table.

**Note:** Sample users for each of these roles are optionally provided with the baseline module installation package.

| Account ID                | User                   | Business Responsibilities                                                                                                    |
|---------------------------|------------------------|----------------------------------------------------------------------------------------------------|
| r_policy_manager          | Policy<br>Manager      | This user has the responsibility to create Policy Groups and may create new policies. The Policy Manager assigns Policy Owners to each policy and may also assign Policy Reviewers to each policy. Policy Managers may create and submit exception requests.                                                                                                    |
| r_policy_owner            | Policy<br>Owner        | This user has the responsibility to update and submit policies for review, and to publish policies.  Policy Managers may make the initial assignments of Policy Owners for each policy and Policy Owners may assign Policy Reviewers.  Policy Owners may create and submit exception requests. Once exception requests are approved, the users may align exception to Policies, Policy Sections, and Policy Subsections. |
| r_policy_reviewer         | Policy<br>Reviewer     | This user has the responsibility to approve policies and are generally assigned to policies by Policy Owners.                                                                                                    |
| r_exception_subm<br>itter | Exception<br>Submitter | This user has the responsibility to create and submit exception requests in Rsam Exception.                                                                                                    |
| user_id                   | Policy User            | This user logs into Rsam using their own User ID and a one-time password that is provided by Rsam. These user accounts are provided for the purpose of acknowledging policies and have very limited access to other Rsam features.                                                                                                    |

The default password for all accounts in the Rsam Enterprise Policy Management sandbox is *password*. Individual users may change their password once authenticated. Users with administrator permissions may also reset the password of other users.

**Note:** Some user accounts may be created as part of a policy campaign where the accounts did not already exist in Rsam. A hashed one-time password is automatically generated for such user accounts. The users are then provided with a one-time login password through email. When users log in to Rsam using their Rsam one-time password, they will be required to change the password before continuing.

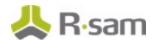

### **High-Level Steps**

The following is a high-level list of the Policy Management steps described in this tutorial.

| Step                                                     | User               | Description                                                                                |
|----------------------------------------------------------|--------------------|--------------------------------------------------------------------------------------------|
| Step 1: Updating and Submitting a Policy                 | Policy<br>Owner    | In this step, a policy is updated and submitted for review.                                |
| Step 2: Reviewing and Approving Policy Revisions         | Policy<br>Reviewer | In this step, the policy, section, or subsection is reviewed and approved.                 |
| Step 3: Publishing a Policy                              | Policy<br>Owner    | In this step, the policy is published.                                                     |
| Step 4: Comparing Policies in Draft and Published States | Policy<br>Owner    | In this step, the draft policy is compared against a published policy to view the changes. |

The following is a high-level list of the Campaign Management steps described in this tutorial.

| Step                                                    | User              | Description                                                                                               |
|---------------------------------------------------------|-------------------|----------------------------------------------------------------------------------------------------|
| Step 1: Creating a Campaign                             |                   | In this step, a campaign is created, policies and notification are set, and audience criteria is defined. |
| Step 2: Reviewing and Approving a Campaign              |                   | In this step, the campaign is reviewed and approved.                                                      |
| Step 3: Acknowledging a Policy by Target Audience       | Target<br>Users   | In this step, the target users acknowledge the policy.                                                    |
| Step 4: Completing a Policy<br>Acknowledgement Campaign | Campaign<br>Owner | In this step, the campaign is marked Completed.                                                           |

## **Policy Management**

Policy management involves the process of updating, submitting, reviewing, approving, and publishing policies, sections, or subsections in the Enterprise Policy Management module.

From this point forward, we will provide the steps that are required to complete this tutorial. Before you begin to practice each step, consider these underlying capabilities:

- Performing each step requires a different user account. However, you may execute all the steps with the Policy Manager user credentials in one session if desired.
- Workflow state transitions involve sending email notifications to users in the workflow. If you
  want to ensure that your workflow users receive the notifications while practicing the steps,
  please see the <u>Setting up Email Addresses</u> section later in this tutorial.

This chapter explains the following topics:

- <u>Updating and Submitting a Policy</u>
- Reviewing and Approving Policy Revisions
- <u>Publishing a Policy</u>
- Comparing Policies in Draft and Published States

#### **Step 1: Updating and Submitting a Policy**

To update and submit a policy for review, perform the following steps:

- 1. Open an Rsam supported browser and provide the URL of your Rsam instance containing the Enterprise Policy Management module.
- 2. Sign in as the *Policy Owner* user. Provide the **Username** as *r\_policy\_owner* and **Password** as *password*.
- 3. From the navigation panel on the left side, navigate to **Policy Management > Policy Navigators**.

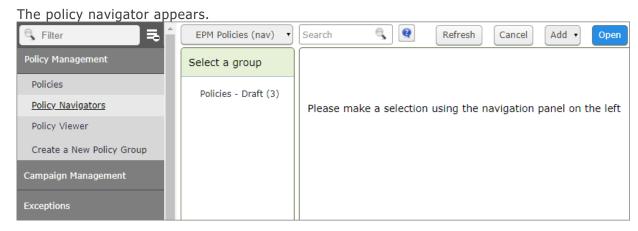

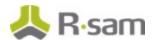

- From the policy navigator, with EPM Policies (nav) selected, click Policies Draft (x).
   The policies in the Draft category appear in the list.
- 5. Click icon corresponding to the required group to expand and view the related policies, sections, and sub-sections.

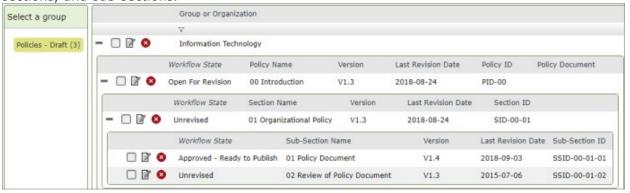

- 6. To open the required policy or section record, perform any ONE of the following step:
  - Double-click the record.
  - Select the record and click Open.
  - Click the  $\square$  icon in the record row.

The **Policy Sub-Section** record opens with the **Policy Sub-Section** tab selected. On opening a section or sub-section record, all attributes are in the read-only mode.

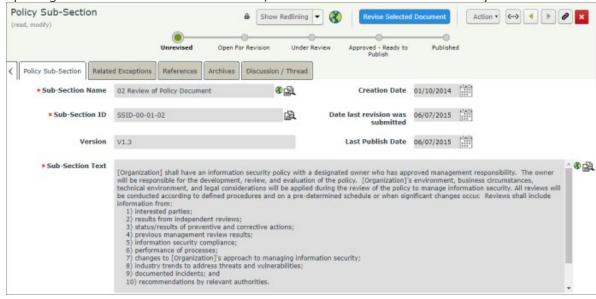

7. To edit the attributes in a section or sub-section record, click **Revise Selected Document**. The record becomes editable and the policy moves to the **Open for Revision** state from an Unrevised state.

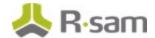

- 8. Make updates to the attributes as required.
- 9. After making all changes, click **Submit**.

The policy sub-section record moves to the **Under Review** workflow state and an email notification is sent to the *Policy Reviewer*.

#### **Step 2: Reviewing and Approving Policy Revisions**

A Policy Reviewer must review and approve the policy, section, or subsection before the record can be published. To review and approve the policy, section, or subsection revisions, perform the following steps:

- 1. Sign in as the *Policy Reviewer*. Provide the **Username** as *r\_policy\_reviewer* and **Password** as *password*.
- 2. From the navigation panel on the left side, navigate to **Policy Management > Policy Navigators**.

The policy navigator appears.

- 3. Select **EPM Policies by Workflow State (nav)** to view the list of policies grouped by their individual workflow states. The policies listed are those to which the reviewer is assigned.
- 4. Select the **Under Review** group.

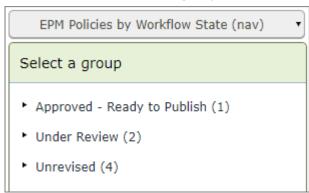

The policy records in the **Under Review** workflow state appear on the right pane.

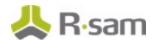

5. Select a policy to approve and open the record. The **Policy Sub-Section** record opens with the **Policy Sub-Section** tab selected.

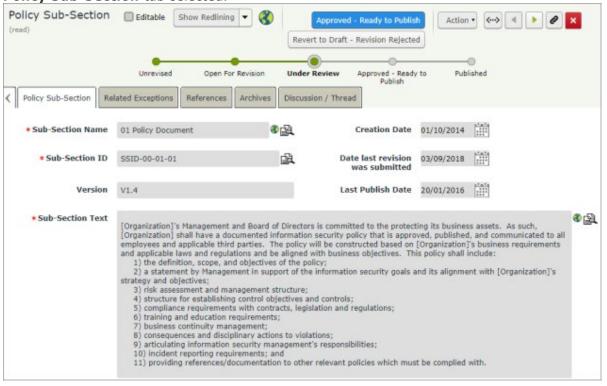

- 6. Review the information in the policy.
- 7. Click Approved Ready to Publish.

The record moves to the **Approved - Ready to Publish** state.

#### Step 3: Publishing a Policy

A Policy Owner can publish policy records individually or in groups. To publish a policy, perform the following steps:

- 1. Sign in as the *Policy Owner* user. Provide the **Username** as *r\_policy\_owner* and **Password** as *password*.
- From the navigation panel on the left side, navigate to Policy Management > Policy Navigators.

The policy navigator appears.

- 3. Select **EPM Policies by Workflow State (nav)** to view the list of policies grouped by the workflow states. The policies listed are those to which the owner is assigned.
- 4. Click Approved Ready to Publish.

The policy records in the **Approved - Ready to Publish** workflow state appear on the right pane.

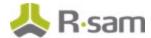

5. Select a policy to publish and click **Action > Publish This Document**.

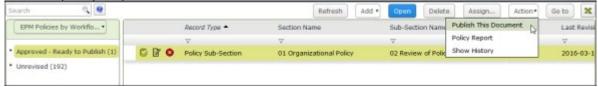

6. Click **OK** in the dialog that appears stating that the policy record will be moved to the active policy area.

The draft policy is published by duplicating the draft policy into the **Policies - Active** area and then resets the draft policy to the **Unrevised** workflow state.

#### **Step 4: Comparing Policies in Draft and Published States**

The redlining feature in Rsam enables stakeholders to compare draft policy modifications made throughout the history of the policy, section, or subsection. To compare policy updates, perform the following steps:

- 1. Sign in as the *Policy Owner* user. Provide the **Username** as *r\_policy\_owner* and **Password** as *password*.
- 2. From the navigation panel on the left side, navigate to **Policy Management > Policy Navigators**.

The policy navigator appears.

- 3. Select **EPM Policies by Category (nav)** to view the list of policies grouped by the states, to which the owner is assigned by workflow.
- 4. Click Policies Draft.

The policy records in the **Draft** workflow state appear on the right pane.

- 5. Double-click and open a policy or sub-section record.
- 6. Click the down arrow corresponding to the **Show Redlining** field. The **Compare Against** dialog opens.
- 7. Select **Milestone** from the drop-down list.
- 8. From the second drop down list that appears, select a required milestone value. The record refreshes to show the updated values against the selected milestone.

**Note:** A milestone is created each time a policy, section, or subsection is published, enabling users to easily compare the history of draft documents from the current state to the point where they are published.

### **Active Policies**

Active policies can be viewed or searched online through the Rsam interface. Policies can also be referenced from other Rsam records, such as exception request, risk, audit finding, and more.

This chapter explains the following topics:

- Viewing Policies
- Associating Exceptions to Policies
- Attesting Policies

#### **Step 1: Viewing Policies**

Rsam includes a policy viewer feature that transforms the approved and published policies into a document format. This can be reviewed on-screen, or exported to Word, PDF, HTML, and more. Here, users can also acknowledge that they have read the policies (discussed in the <a href="Attesting Policies">Attesting Policies</a> section).

- Sign in as the *Policy User* user. Enter **Username** as *r\_policy\_user* and **Password** as *password*.
- From within the navigation panel at the left-hand side, navigate to Policy Management > Policy Viewer.
- 3. Click the **00 Introduction** policy.

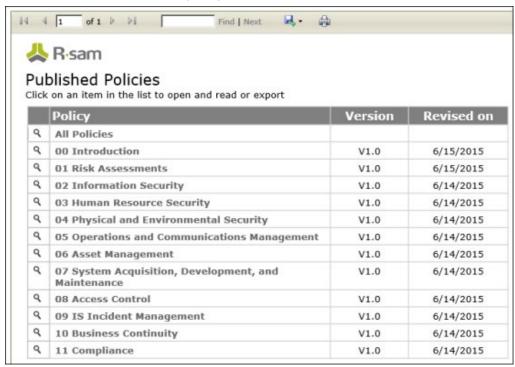

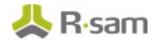

4. In the report, use pagination and search options for navigation, or export the report to an appropriate format as necessary.

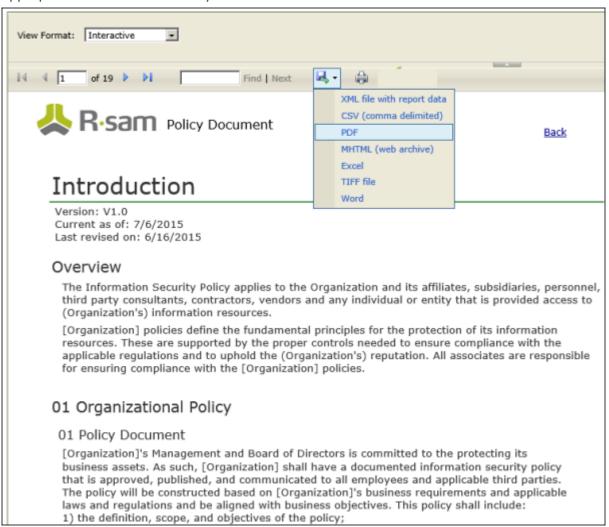

#### **Step 2: Associating Exceptions to Policies**

Policy Owners can create exception records and associate those records to policies, sections, or subsections after review. Perform the following steps:

- 1. Sign in as the *Policy Owner* user. Enter **Username** as *r\_policy\_owner* and **Password** as *password*.
- 2. From the navigation panel on the left side, navigate to **Exceptions > Create a new Exception record**.

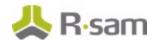

The Exception Request (new) record opens with the General Request tab selected.

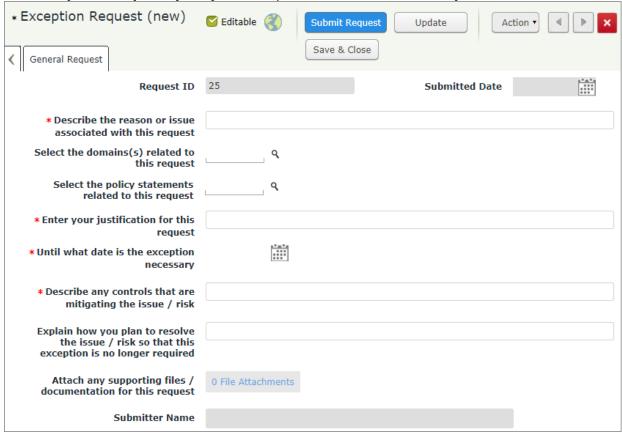

3. Complete all the required attributes, and any additional attributes as necessary.

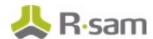

4. Select the required policy sub-section(s) for which this exception applies, in the **Select the policy statements related to this request** field. Click **Q** to select the sub-section. In the dialog box that appears, select the check box for the desired record(s) and click **Update**.

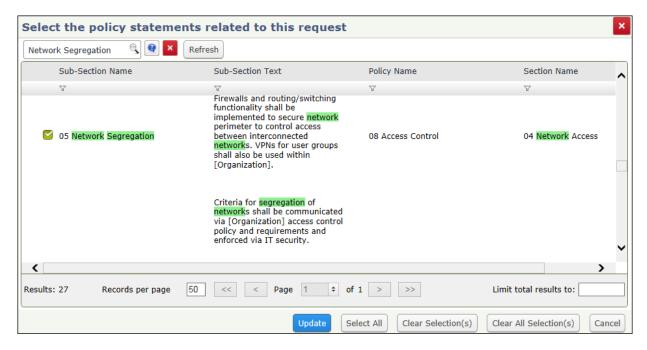

5. Click **Submit Request** to submit the exception record for review.

**Note:** On submitting an Exception record for review, an *Exception Reviewer* reviews and approves the record and an *Exception Manager* provides a sign-off on the record. After the record is approved, Policy Owner can view the details of the exception.

For more information on using Exceptions, refer the Exception Management documentation.

#### **Step 3: Attesting Policies**

Policy Attestation Campaigns are used to track user acknowledgements and awareness. In this section, the user "Cooper Jennifer" was included in a policy attestation campaign and has received an email containing Cooper Jennifer's User ID, a one-time password, a link to Rsam, and a request to log in to Rsam and attest a company policy.

- Sign in as the Cooper Jennifer user. Enter Username as 161761.
   If this is the first time that Cooper Jennifer is logging into Rsam the one-time password supplied by Rsam must be used. Once logged in, Cooper will be prompted to provide another password to replace the one-time password.
- 2. From within the navigation panel on the left-hand side, navigate to **Policy Management > Policy Viewer**.

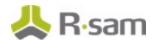

3. Click the **Acknowledge by...** link next to the policy requiring attestation.

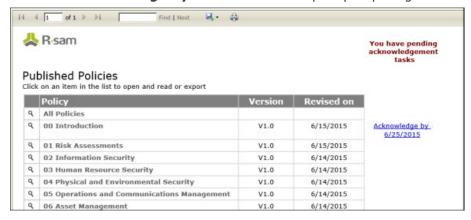

The policy document opens.

4. Read the policy. At the bottom of the policy, click the **Click Here to Acknowledge** link.

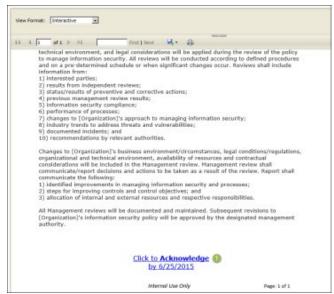

The policy is acknowledged.

## **Campaign Management**

This section contains the workflow steps to manage campaigns in the Enterprise Policy Management module. Policies are grouped for acknowledgement purposes and campaigns determine who, what, and how policies are to be acknowledged by combining lists of users with the set of policies. Campaigns are also used to determine who participates in the process of acknowledging policies as well as the notifications used for the campaign. Campaign owners can also set the frequency in which notifications should be sent out to the target audience for the policy acknowledgments.

This chapter explains the following topics:

- <u>Creating a Campaign</u>
- Reviewing and Approving a Campaign
- Acknowledging a Policy Target Audience
- Completing a Campaign

#### **Campaign User Accounts**

User Accounts are required for the individuals that are authorized to access Rsam policy campaigns. The Rsam sandbox for Enterprise Policy Management comes with pre-populated sample accounts as listed in the following table.

| Account ID             | User                 | Business Responsibilities                                                                                                    |
|------------------------|----------------------|----------------------------------------------------------------------------------------------------|
| r_campaign_mana<br>ger | Campaign<br>Manager  | This user has the responsibility of creating campaigns and assigning the owner and reviewer for the campaigns.                                                                                                    |
|                        |                      | The Campaign Manager role is assigned through group permissions by the Rsam Administrator.                                                                                                    |
| r_campaign_owne        | Campaign<br>Owner    | This user has the responsibility of updating campaigns, submitting campaigns for review, and maintaining the lifecycle of campaigns to which they are assigned.                                                                    |
|                        | Campaign<br>Reviewer | This user has the responsibility of reviewing and approving campaigns to which they are assigned.                                                                                                    |
| user_id                | Policy User          | This user logs into Rsam using their own User ID and a one-time password that is provided by Rsam. These user accounts are provided for the purpose of acknowledging policies and have very limited access to other Rsam features. |

The default password for all accounts in the Rsam Enterprise Policy Management sandbox is *password*. Individual users may change their password once authenticated. Users with administrator permissions may also reset the password of other users.

**Note:** Some user accounts may be created as part of a policy campaign where the accounts did not already exist in Rsam. A hashed one-time password is automatically generated for such user accounts. The users are then provided with a one-time login password through email. When users log in to Rsam using their Rsam one-time password, they will be required to change the password before continuing.

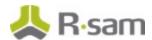

#### **Step 1: Creating a Campaign**

To create a campaign, perform the following steps:

- Sign in as the Campaign Manager. Provide the Username as r\_campaign\_manager and Password as password.
- From the navigation pane on the left side, navigate to Campaign Management > Create a New Policy Campaign.

The **Policy Acknowledgement Campaign** page opens. \* Policy Acknowledgement Campaign (new) Submit Campaign for Review Action \* <--> 4 > View Full Campaign Audience List Update Save & Close Drafting Under Review Underway Completed Instructions Campaign Policies and Notifications Acknowledgement Campaign Audience Library Criteria CAMP-9 Campaign Owner(s) Campaign ID \* (1) Campaign Name CAMP-9 -Campaign Reviewers(s) \* () Acknowledgement Campaign Start Date Required By (Distribution Date) \* (1) Resend Campaign No - Suppress notifications after acknowledgement Campaign End Date Notifications Automatically **Next Campaign Starting** Start Campaign Manually Refresh Campaign on Date and Time Daily Weekly Monthly Yearly Acknowledgement Instructions

- 3. Provide a name for the campaign in the **Campaign Name** field.
- 4. Assign an owner and reviewer for the campaign in the **Campaign Owner(s)** and **Campaign Reviewer(s)** fields.

The Campaign Reviewer can be assigned by a Campaign Owner also, at a later time.

5. Provide the date by when the target audience must acknowledge the policies in the campaign, in the **Acknowledgement Required By** field.

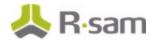

- 6. Select the notification method from the Resend Campaign Notifications drop-down. The values are as follows:
  - **No Suppress notifications after acknowledgement -**Select this value to disable sending notification after target audience acknowledges the campaign.
  - **Yes Always send notifications -** Select this value to continue sending notifications even after target audience acknowledges the campaign.

#### **Campaign Policies and Notifications**

This tab is used to set the policies and notification message for the target audience of this campaign.

7. Select Campaign Policies and Notifications tab. The tab appears.

Acknowledgement Campaign | Campaign Policies and Notifications | Audience Library Criteria |

\* Notification to Target Audience | Q |

Ocopy Policy Attachments | Policies to Acknowledge | Refresh | Add | Open | Delete |

No Data

- 8. Click **Q** in the **Notification to Target Audience** field to select the notification message to be sent to the target audience. The **Notification to Target Audience** dialog appears.
  - a. Select the required notification for the campaign.
  - Click **Update** to save.
     The dialog closes and the notification name is added in the Notification to Target Audience field.

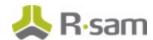

9. In the **Policies to Acknowledge** section, click **Add** to add policies to the campaign.

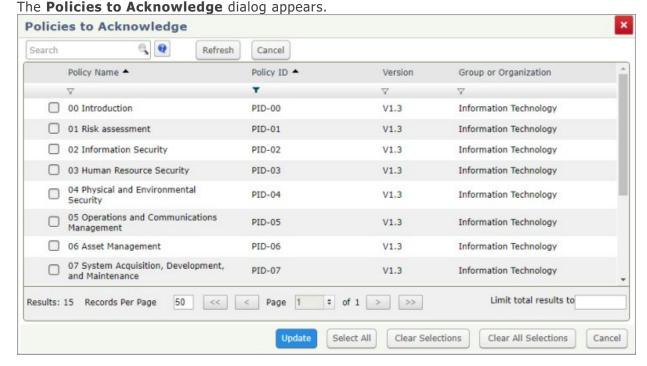

- a. Select the required policies.
- b. Click **Update** to save the selection(s).

  The dialog closes and selected policies are added to the Policies to Acknowledge section.

#### **Setting Audience Criteria**

A criteria filter can be set to select the target audience for a campaign or to exclude specific sets of users based on the values provided as filters. Campaign notifications will be sent to only those users matching the audience criteria to be included in the campaign. You may add as many criteria records as necessary to define your audience.

- 10. Click **Audience Library Criteria**. The tab appears.
- 11. Click **Add** in the **Audience Library Criteria (Filters)** section to add the target audience criteria.

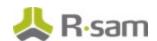

The Audience Library Criteria (Filters) page opens.

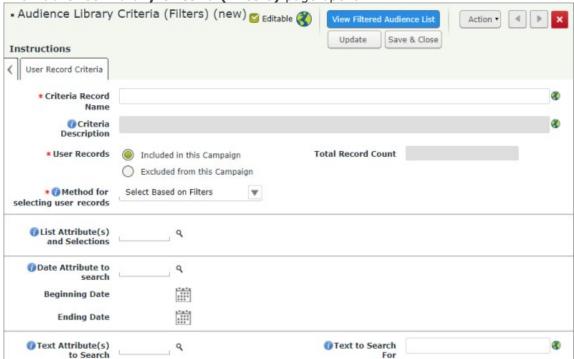

- a. Provide a name for the audience criteria record in the Criteria Record Name field.
- b. Select a value in the User Records field. The values available are as follows:
  - **Included in this Campaign -** Select this value if the criteria is to set the users included in this campaign.
  - **Excluded from this Campaign -** Select this value if the criteria is to set the users to be excluded from this campaign.
- c. Select a value in the **Method for selecting user records** field. The values available are as follows:
  - <u>Select Based on Filters</u> To set filter criteria to identify the target users.
  - Select user records from a list To select users from a User Record Selection
  - Select all user records Selects all users available in the Audience User Library.

#### **Selecting Based on Filters**

Click \( \bigcirc\) in the List Attribute(s) and Selections field to select the attribute and attribute responses based on which the target audience is selected.
 The List Attribute(s) and Selections dialog opens.

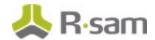

- ii. Select the required attributes to filter user records and click **Update**. The dialog closes and the filters are added to the List Attribute(s) and Selections field.
  - When more than one attribute and response pair is selected for the same attribute, the OR logic is applied.
- iii. Select the date attribute to filter user records from the **Date Attribute to search** field.
- iv. Select the text attribute(s) and text to search for in the **Text Attribute(s) to Search** and **Text to Search For** fields.

#### Selecting User Records from a List

On selecting this option, the **User Record Selection List** section appears.

- i. Click Add. The User Record Selection List dialog opens.
- ii. Select the users for the target audience from the list.
- iii. Click **Update**. The dialog closes and the users are added to the User Record Selection List section.

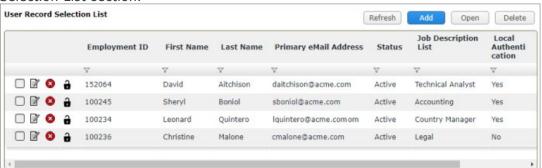

- d. Click **Update** to save the user criteria.
- e. Click **View Filtered Audience List** to view the list of user records filtered based on the search criteria set.
- f. Click to close the record.
- 12. Click **View Full Campaign Audience List** to view the list of user records for the combination of Criteria provided. This list will provide details on the audience members that are included and excluded based on your specifications.
- 13. Click **Test Campaign Acknowledgement** to create a test campaign acknowledgement and notification record for the campaign. Click **OK** in the dialog that appears.
- 14. Click **Submit Campaign for Review** to submit the campaign for the review to the reviewer. The campaign moves to the **Under Review** state.

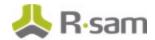

### **Step 2: Reviewing and Approving a Campaign**

A campaign is submitted to a Campaign Reviewer for review and approval before notifications can be sent to the target audience. To review and approve a campaign, perform the following steps:

- 1. Sign in as the *Campaign Reviewer*. Provide the **Username** as *r\_campaign\_reviewer* and **Password** as *password*.
- 2. From the navigation pane on the left side, navigate to **Campaign Management**.

3. From the campaign navigator at the end of the page, select **Under Review (x)** and double-click the campaign under review on the right pane.

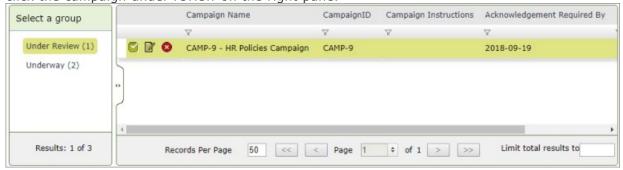

The Policy Acknowledgement Campaign record opens.

4. Review the details and click **Approve and Start Campaign** to start the campaign.

A dialog appears stating that the email notifications will be sent to the target audience and the policy acknowledgement campaign will start. Click **OK**.

The campaign moves to the **Underway** status.

#### **Step 3: Acknowledging a Policy - Target Audience**

The target audience for policy campaigns are notified that they are required to acknowledge a policy. To acknowledge an assigned policy, perform the following steps:

- 1. Sign into Rsam as a target user where a policy is assigned for acknowledgement. If the user is not already in Rsam, the user will receive credentials for accessing Rsam through an email. The email contains a one-time password.
- 2. From the navigation panel on the left side, select **Policy Management > Policy Acknowledgement**.

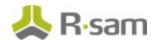

3. Click **EPM Policies for Acknowledgments** in the **Policies for acknowledgments** widget.

A search page listing all policies assigned to the user for acknowledgment appears.

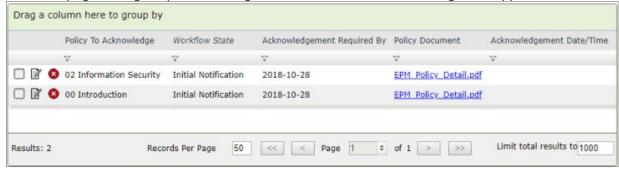

4. Double-click a record to open it.

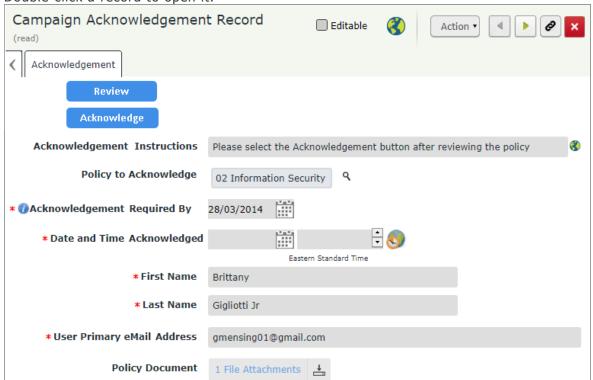

- 5. Check the policy details and download and read the policy document attachment(s), if any.
- 6. Click **Acknowledge** to acknowledge the policy. The record moves to the **Acknowledged** state.

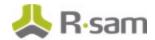

### **Step 4: Completing a Policy Acknowledgement Campaign**

When the acknowledgement campaign is completed, a Campaign Owner can mark the campaign as completed. Campaigns will be completed automatically if all audience members have acknowledged all policies. To manually mark a campaign as complete, perform the following steps:

- 1. Sign in as the *Campaign Owner*. Provide the **Username** as *r\_campaign\_owner* and **Password** as *password*.
- 2. From the navigation pane on the left side, navigate to **Campaign Management > Campaign Navigators**.

The Campaign Navigator appears.

- 3. Select **EPM Policy Acknowledgement Campaigns** to view the campaigns grouped by the workflow states.
- 4. Click **Underway** and double-click the required campaign from the list on the right panel.
- 5. Click **Close Campaign (Completed)** to close the campaign. The campaign moves to the **Completed** state.

A campaign will also be closed automatically when all users have acknowledged the campaign.

## **Appendix 1: Email Notifications**

This module is configured to send automated email notifications at specific points in the workflow. In a production system, email addresses are usually gathered automatically using an LDAP server or a directory service. However, the email addresses in your Rsam instance can be manually provided for testing purposes.

To manually provide the email addresses, perform the following steps:

- 1. Open an Rsam supported browser and enter the URL of your Rsam instance containing the Enterprise Policy Management Module module.
- 2. Sign in as  $r_admin$  user. Enter **Username** as  $r_admin$  and **Password** as password.
- 3. Navigate to Manage > Users/Groups.
- 4. Double-click a user row to open the details.
- 5. Provide an email address in the **eMail ID** attribute.

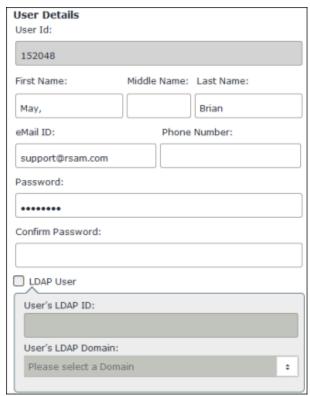

6. Click OK.

The email address of the user account is saved.

## **Appendix 2: Offline Decision Making**

Rsam email notifications are configurable including what notification should be sent, what users or roles will receive the notifications, and the content in the notifications.

Offline Decision Making is a powerful and popular feature of Rsam. It provides the Rsam platform directly to the users to perform workflow actions without connecting to the Rsam module. The following image illustrates an example notification template that has custom text, data from the record, embedded links to the application, and Offline Decision Making actions.

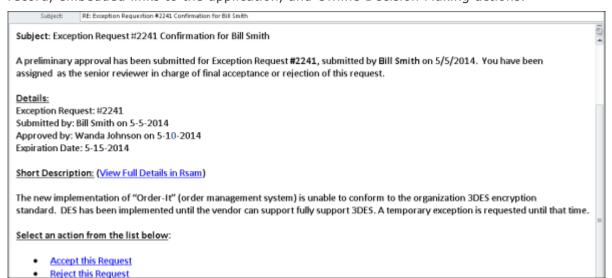

## **Appendix 3: Rsam Documentation**

#### **EPM Baseline Configuration Guide**

To learn more about the pre-configurations in the Enterprise Policy Management Module, refer the *Enterprise Policy Management Module Baseline Configuration Guide*. You should have received the *Enterprise Policy Management Module Baseline Configuration Guide* along with the Enterprise Policy Management Module sandbox. If not, please contact your Rsam Customer Representative to obtain an electronic copy of the *Enterprise Policy Management Module Baseline Configuration Guide*.

#### **Online Help**

This tutorial provides the step-by-step instructions for the Rsam Enterprise Policy Management Module. To get familiar with the specific Rsam features used in this configuration, refer the *Rsam End-User Help, Rsam Administrator Help*, or both. The Online help you can access depends on your user permissions.

To access the Online Help, perform the following steps:

- 1. Sign in to your Rsam instance. For example, sign in as *Example Administrator* user. Provide the **Username** as *r\_admin* and **Password** as *password*.
- 2. Hover the cursor over **Help** and select an Online help from the menu that appears. Depending on your user permissions, you will be able to access the Rsam End-User Help, Rsam Administrator Help, Step-by-Step Tutorials, or all.

The following image shows the *Rsam Administrator Help*, opened from the *Example Administrator* user account.

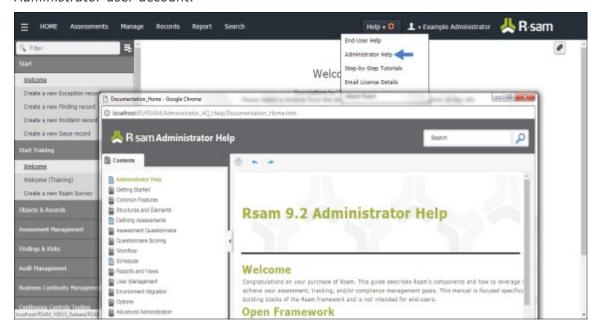